# Система сбора данных

Управление камерами сушки\копчения при производстве мясных изделий

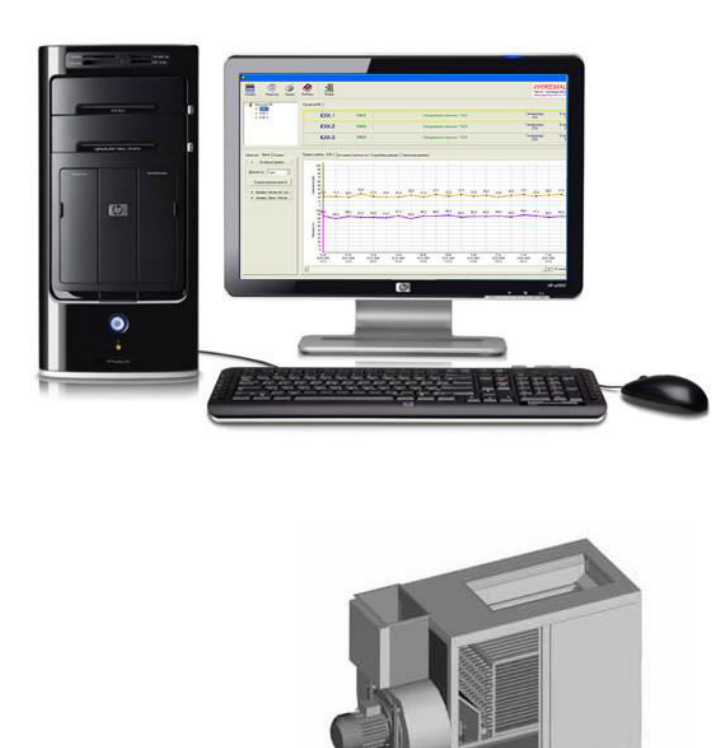

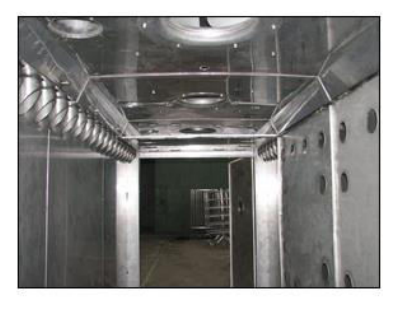

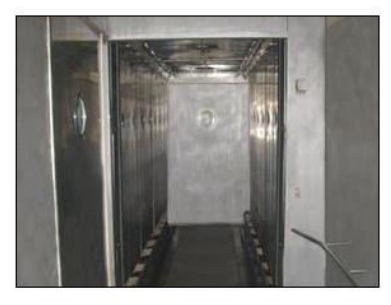

**Киев 2018 год**

#### **Общее описание**

Программа предназначена для сбора, анализа и хранения информации, полученной с внешних устройств, подключенных через последовательный интерфейс к одному или нескольким портам. Программа позволяет подключить до 255 устройств по 4 канала измерения в каждом. Информация выводиться в виде графиков и таблиц, с возможностью поиска, экспорта и печати обработанных данных.

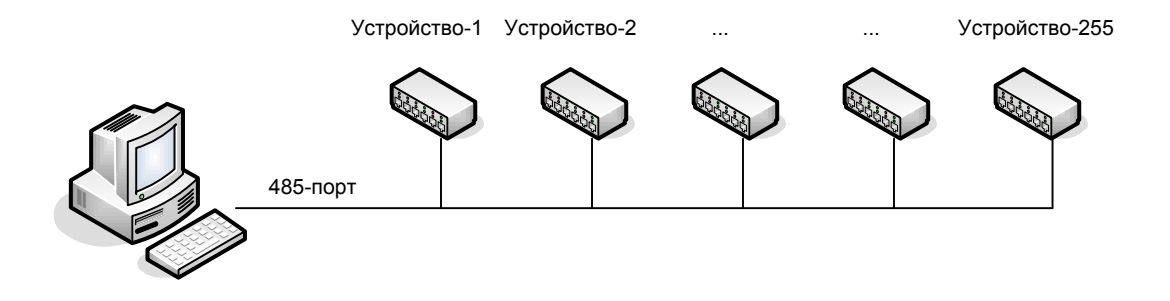

**Рисунок 1** 

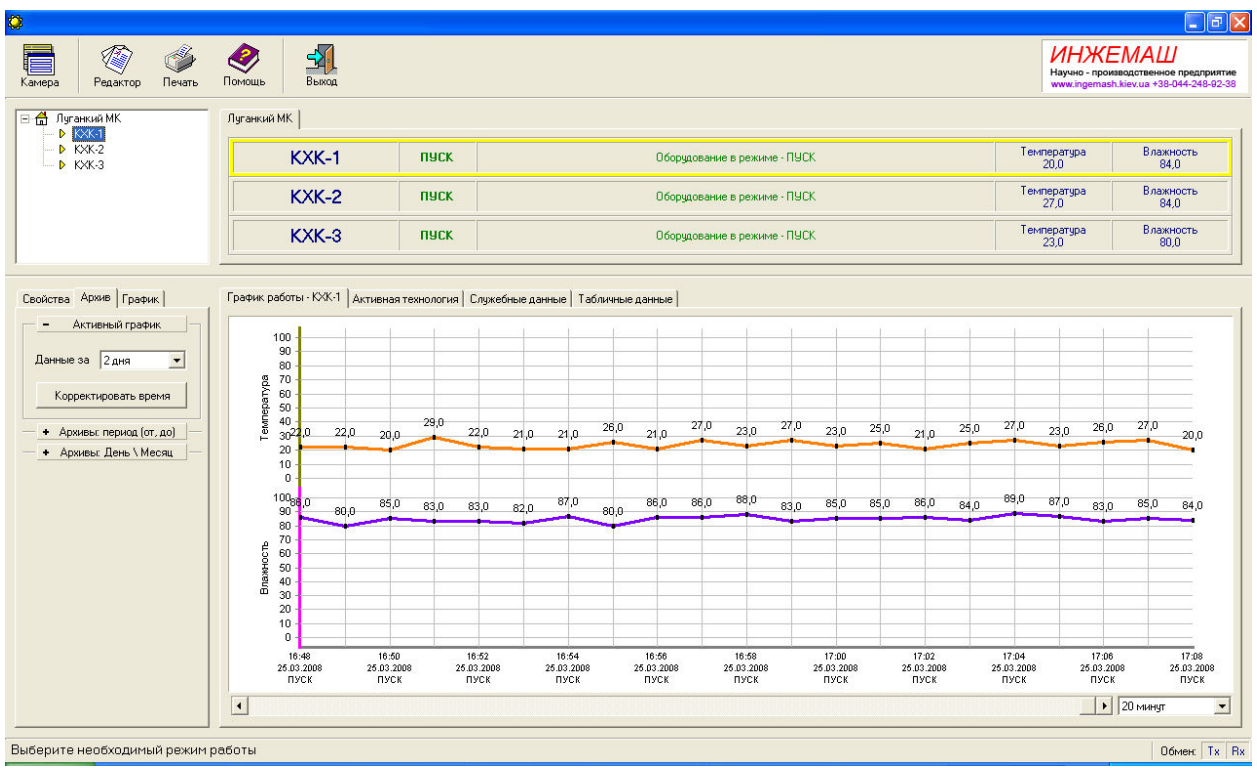

**Рисунок 2**

## **Основные возможности**

- 1. Контроль параметров работы внешних устройств. Вывод обработанной информации в графическом и табличном виде.
- 2. Архивы работы по каждому устройству с возможностью поиска и печати отчетной информации, графиков, таблиц.
- 3. Экспорт полученных данных в форматы Word, Excel, Html, TXT.
- 4. Создание, редактирование технологий для каждого устройства.
- 5. Гибкая система настроек, позволяет описать расположение устройств (структурирование по цехам, группам, этажам и другим параметрам).
- 6. Кол-во одновременно подключенных камер до 255, по 4 канала измерения в каждом.
- 7. Адаптация системы к нестандартным протоколам\устройствам.
- 8. Клиент-серверная архитектура, дает возможность объединять насколько программ в единый комплекс.

Поддерживаемое оборудование:

- 1. Камера сушки
- 2. Камера копчения
- 3. Пароварочная камера
- 4. Осадочная камера
- 5. Дефростер
- 6. Аналогово-цифровой модуль ввода (ОВЕН)
- 7. Внешнее табло индикации

Примечание: протоколы работы могут дорабатываться в соответствии с задачами предприятия заказчика.

## **Запуск программы**

Запуск программы производиться с помощью файла – Skpc4.exe. С помощью проводника Windows, выберите файл Skpc4.exe, нажмите клавишу – ENTER. На экране появиться надпись – «Ждите, идет загрузка программы». (Рисунок 3)

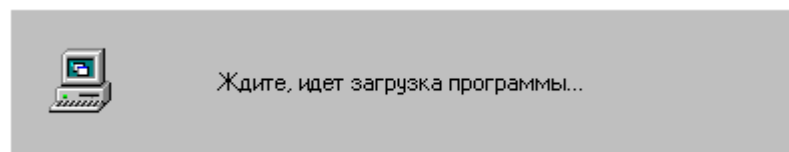

**Рисунок 3**

Во время запуска, программа проверяет параметры подключенных устройств. В случае возникновения ошибок, на экран будет выведено соответствующее сообщение.

# **Структура главного окна программы**

Расположение управляющих элементов в главном окне программы, можно условно разделить на шесть частей:

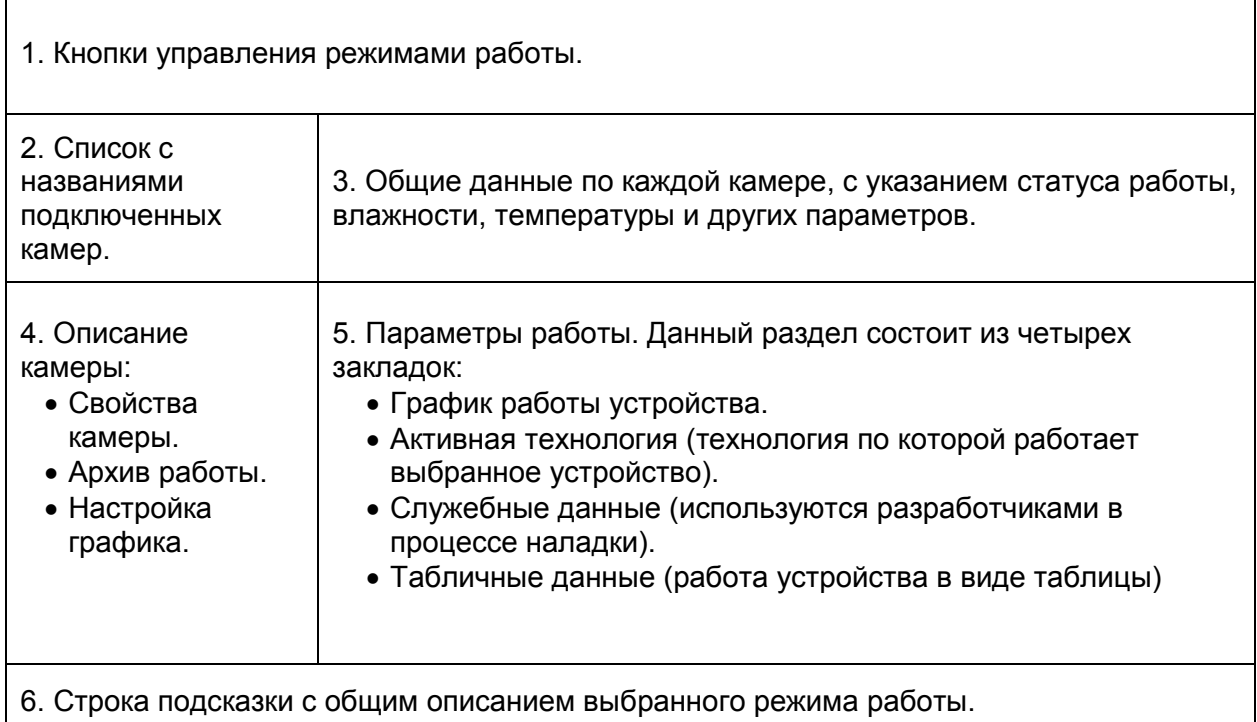

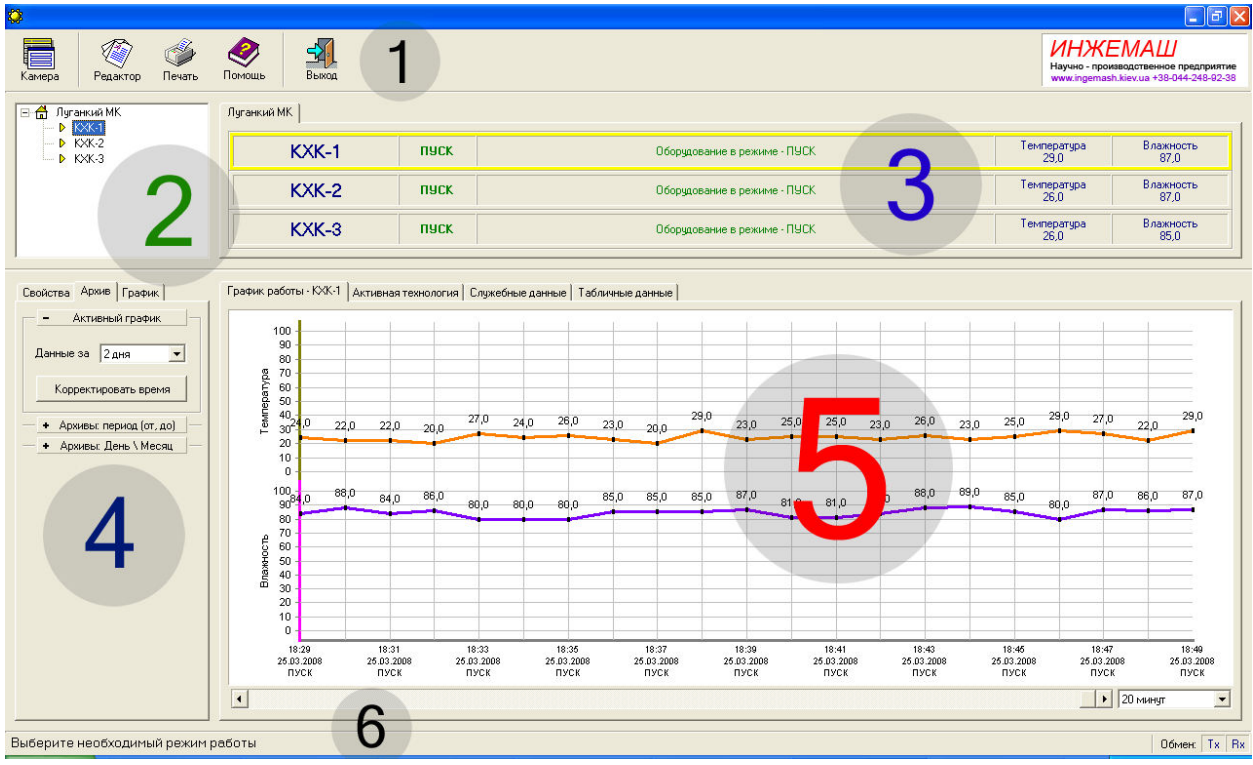

**Рисунок 4**

#### 1. Кнопки управления режимами работы

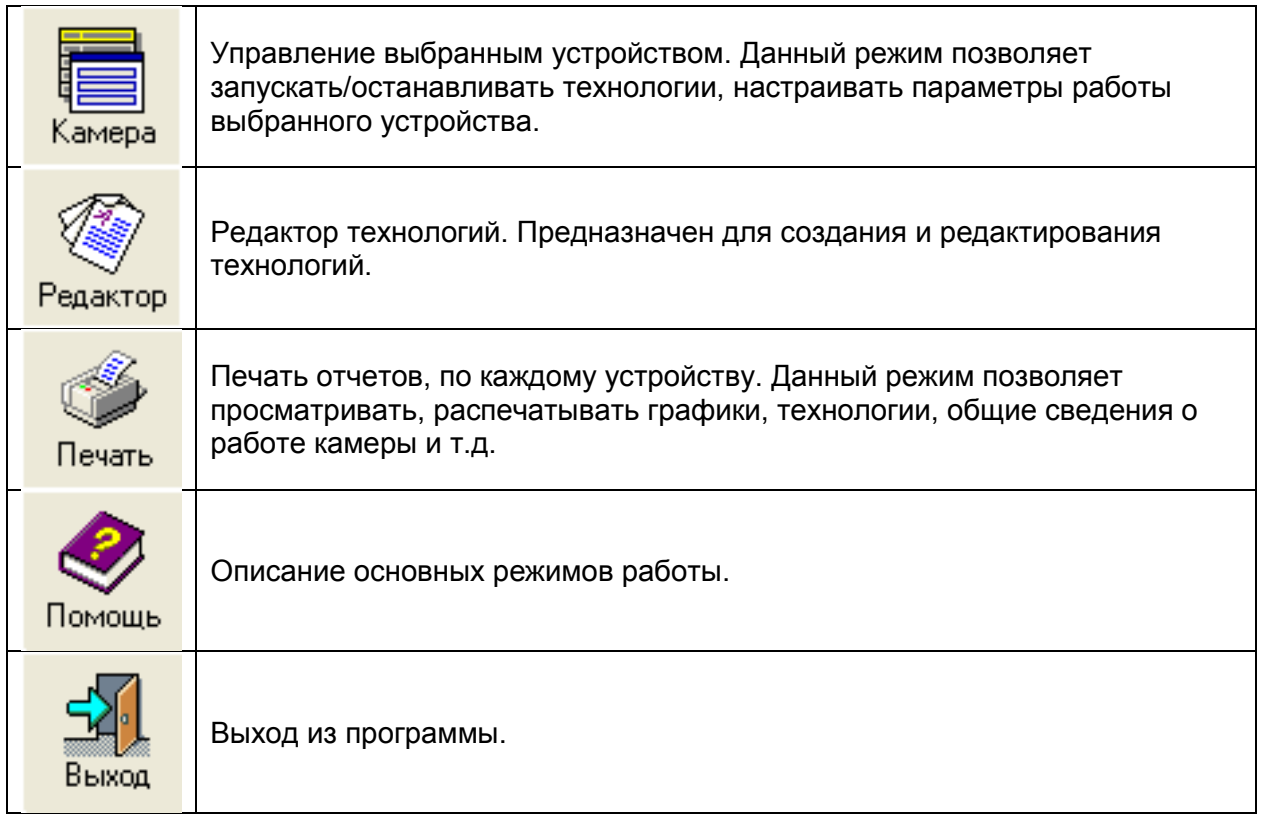

2. Список с названиями подключенных камер

В левой верхней части экрана выводиться список подключенных камер. В нем отображается: цех, в котором расположены камеры, название камер и их статусы (Рисунок 5). Подробное описание статусов, смотрите в следующей таблице.

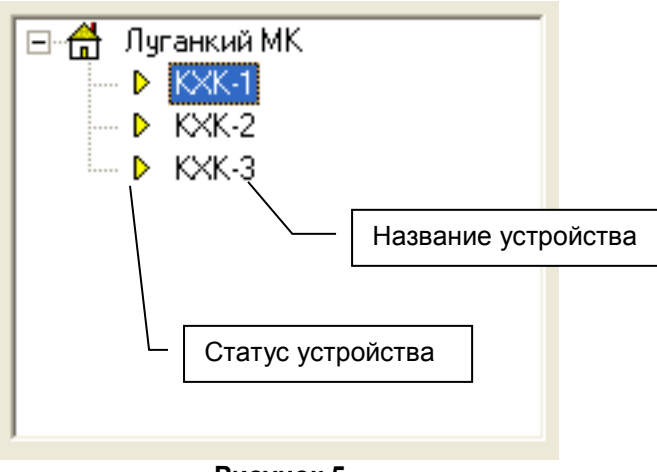

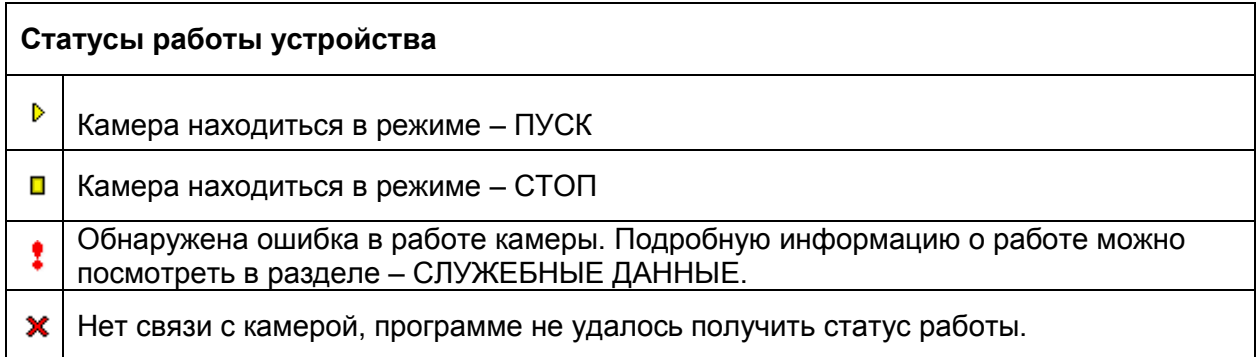

#### Общие данные по каждой камере

В данной части отображается общая информация о работе каждого устройства:

- Название устройства
- Текущее состояние (кратко)
- Расширенное описание
- Параметры работы устройства, от 1 до 4

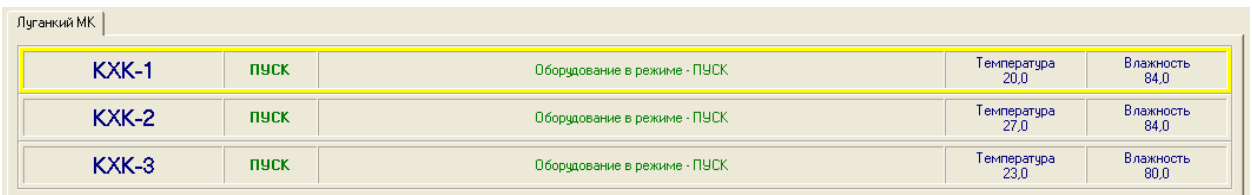

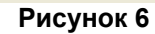

#### **Описание камеры**

- 1. Свойства
	- Технология, по которой работает устройство.
	- Дополнительные сведения название и масса продукции.
	- Дата и время запуска технологии дата, время.
	- Кол-во часов прошедших от момента запуска в формате – чч:мм.
	- Оставшееся время до конца технологии – дата, время.
	- Дата и время выгрузки продукции в формате – чч:мм.
	- Общая шкала выполнения процесса в процентах.

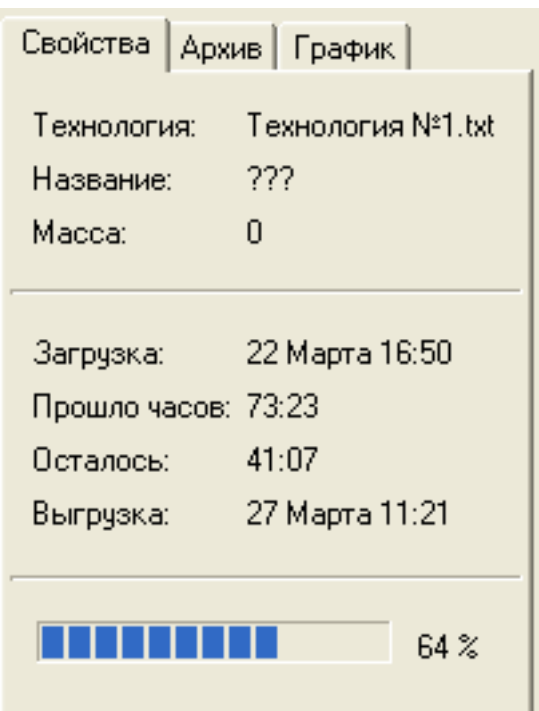

#### 2. Архив работы

Этот режим предназначен для просмотра архивов работы камеры по заданным параметрам поиска – Дата, Время, Дни, Месяцы.

Если выбрана закладка «Активный график», на экране будет показано текущее состояние выбранного устройства. Закладки «Архивы: период (от, до)» или «Архивы: День \ Месяц», позволяют просмотреть данные по указанному диапазону (Рисунок 7).

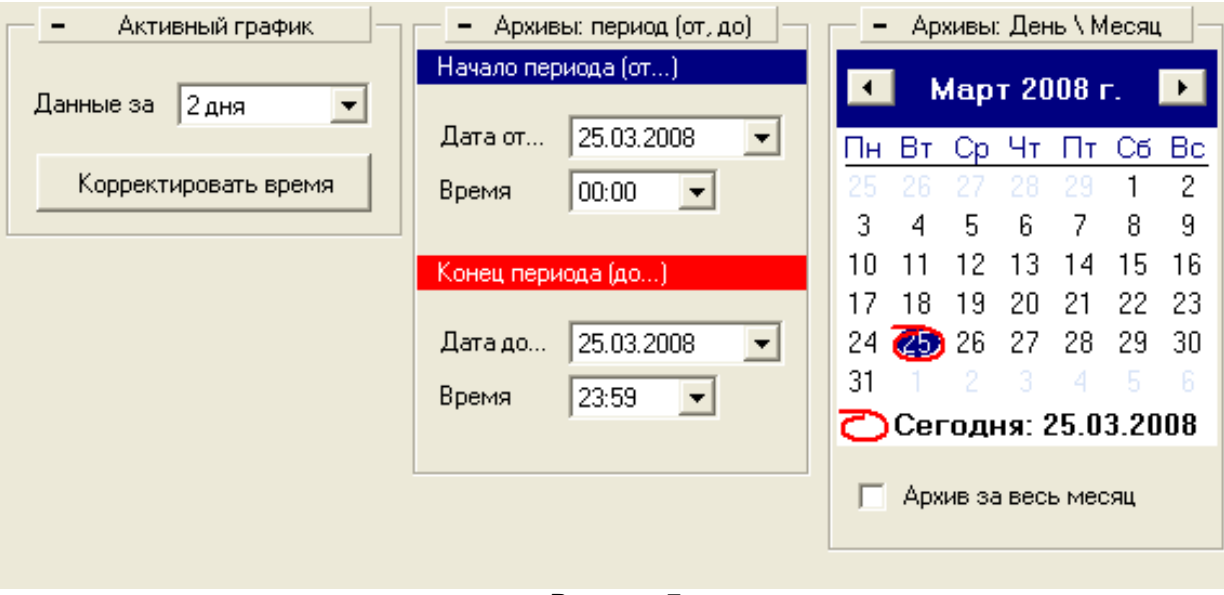

**Рисунок 7** 

#### **Редактор технологий**

**Технология** – текстовой файл в котором описана последовательность работы подключенного устройства. Технология состоит из кадров от 1 до 14.

#### **Например:**

Кадр №1, температура=20гр., влажность=75%, время выполнения=5 часов.

Кадр №2, температура=22гр., влажность=80%, время выполнения=10 часов.

Кадр №3, температура=25гр., влажность=85%, время выполнения=12 часов.

Технология может состоять из одного или нескольких кадров. В процессе работы, подключенное устройство, последовательно выполняет каждый из кадров. Результаты работы выводятся в виде графиков и таблиц. В зависимости от типа устройства, свойства каждого кадра могут изменяться, например, в камере копчения добавлены параметры – скорость работы дымогенератора. Структура технологии может отличаться в зависимости от типа подключенного устройства. Например, в камере копчения есть дополнительный параметр – Дым.

В программе есть встроенный редактор, который позволяет создавать, редактировать файлы технологий (Рисунок 8).

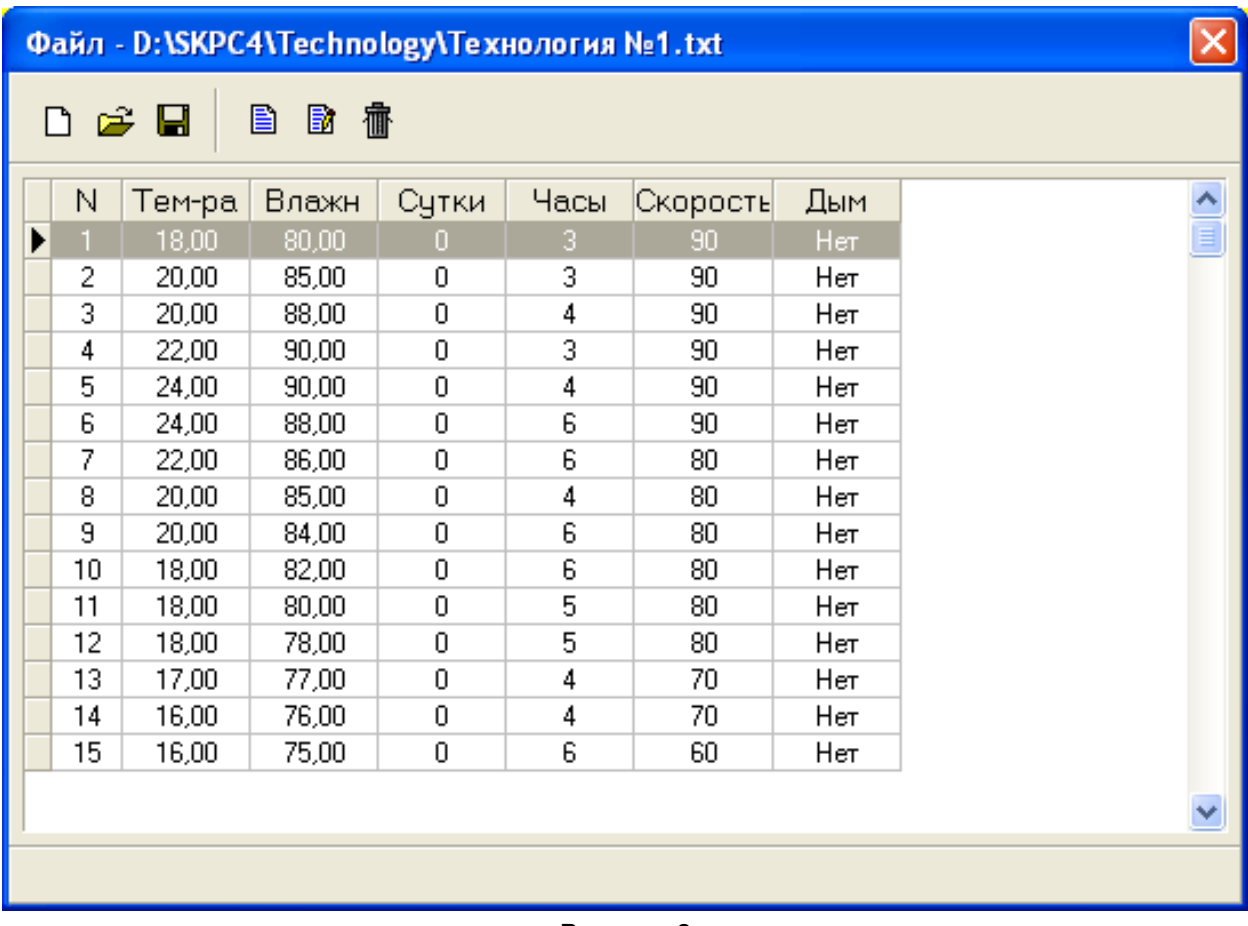

**Рисунок 8** 

## **Запуск технологии**

- 1. Выберите свободную камеру (камеру, которая находиться в режиме СТОП).
- 2. Выберите режим КАМЕРА (кнопка в левой верхней части экрана).
- 3. На экране появиться диалоговое окно управления выбранной камерой (Рисунок 9).

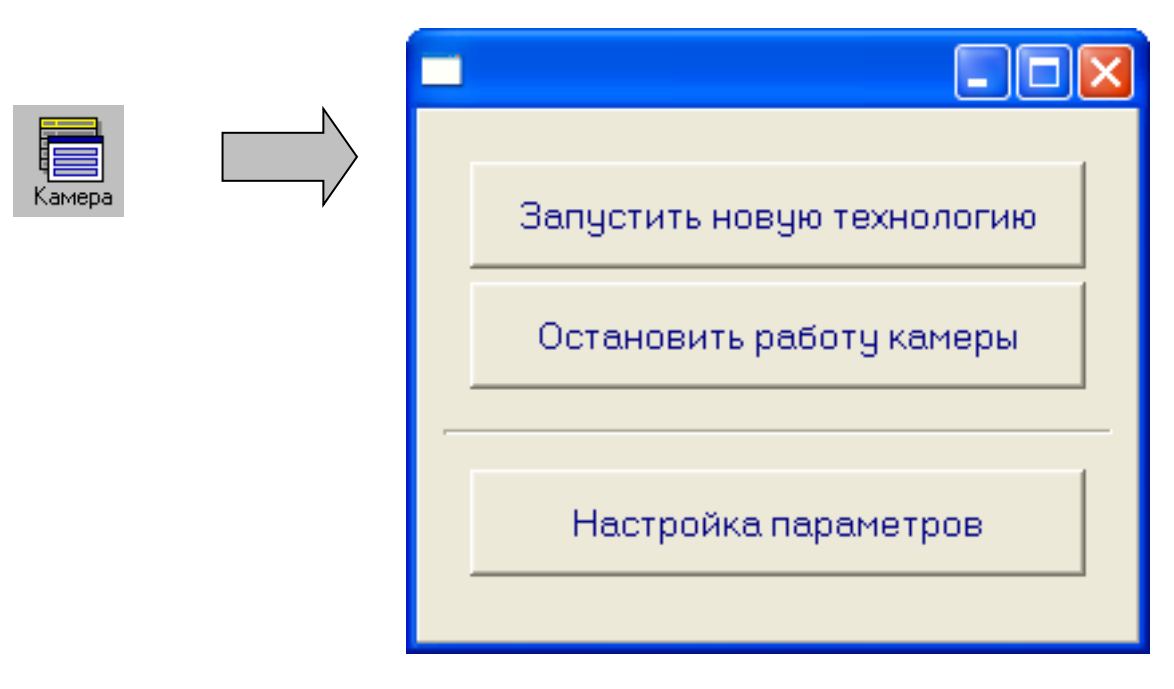

Рисунок 9

- 4. Выберите режим «Запустить новую технологию» Или нажмите кнопку ESC для закрытия окна управления.
- 5. В появившемся окне необходимо выбрать технологию, по которой будет работать выбранная камера. Данная версия программы, позволяет запускать технологию с любого кадра (Рисунок 10).
- 6. При необходимости введите название продукции и массу.

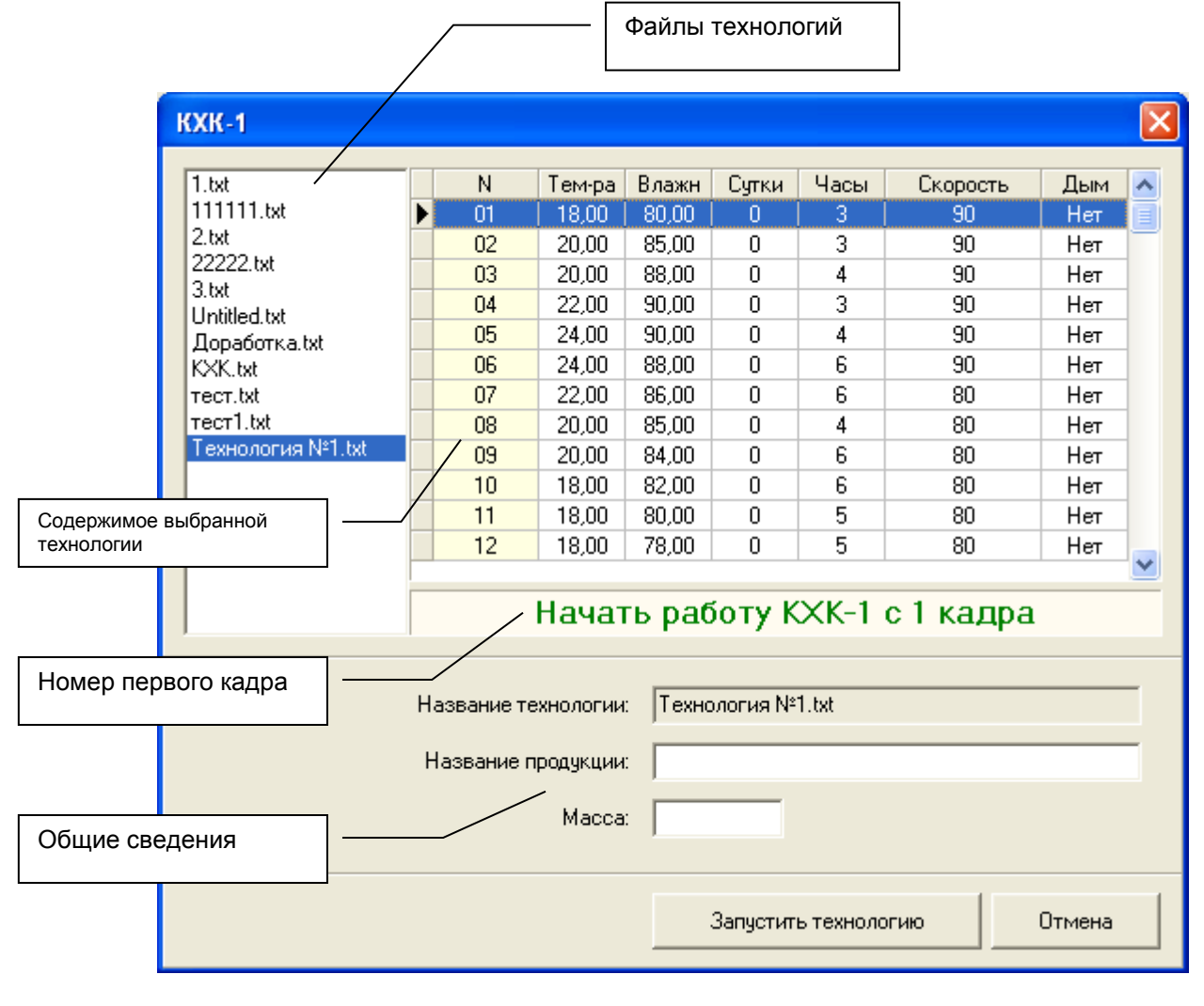

Рисунок 10

7. Нажмите кнопку – «Запустить технологию».

8. После запуска технологии, выбранная камера перейдет в режим – ПУСК (Рисунок 11).

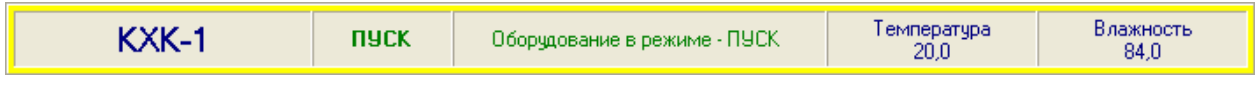

Рисунок 11

## **Структура графика**

Программа позволяет выводить от 1 до 4 графиков по каждому из подключенных устройств. Подписи, формат выводимых данных, масштаб времени, указываются в настроечном файле, отдельно для каждого устройства (Приложение №1). Масштаб графика указывается в выпадающем меню (нижняя правая часть графика). С помощью полосы прокрутки можно просмотреть остальную часть графика (Рисунок 12).

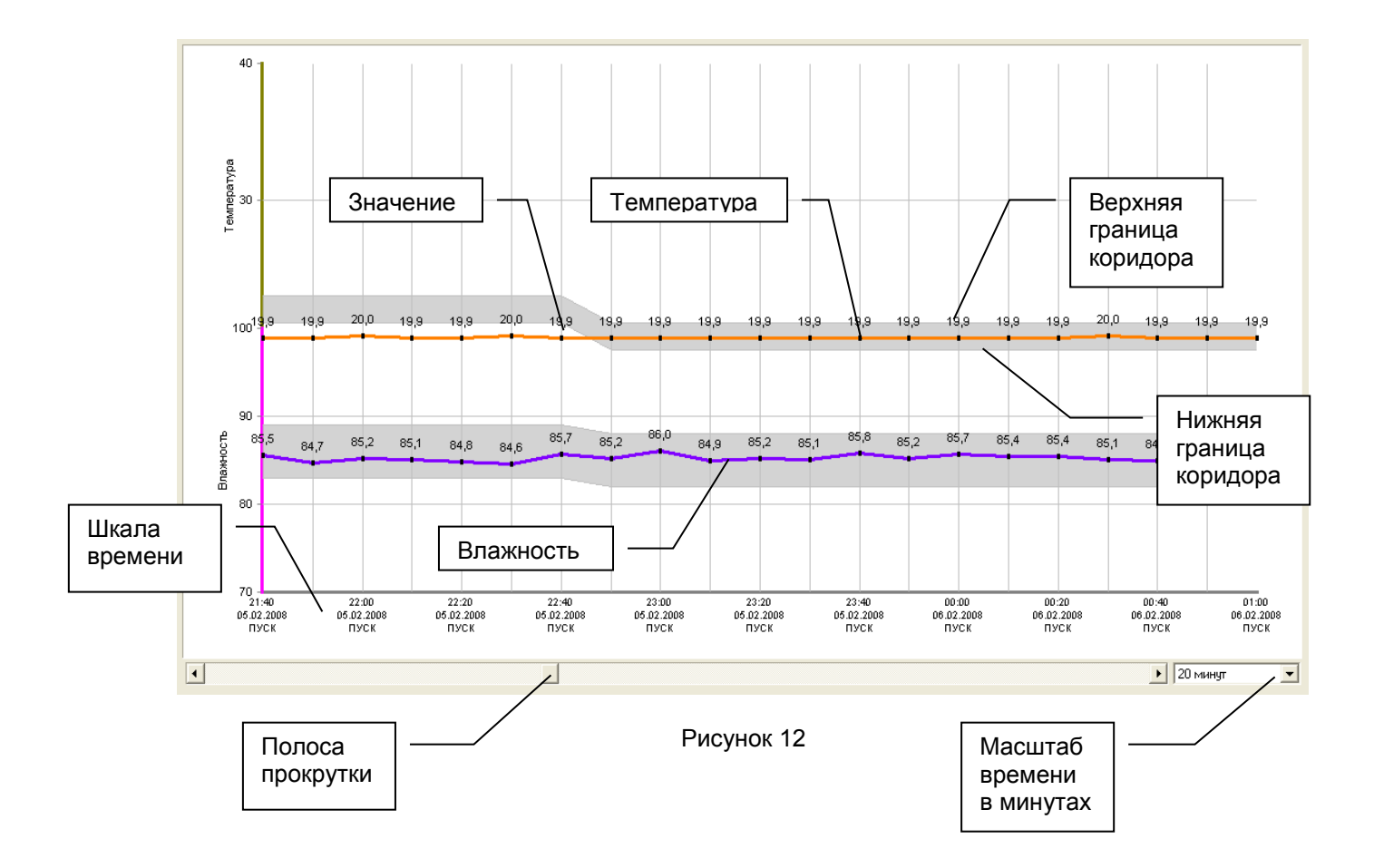

Для каждой шкалы графика можно указывать т.н. коридор допустимых значений (Рисунок 13). Диапазон коридора от минимального до максимального значения показан серым цветом.

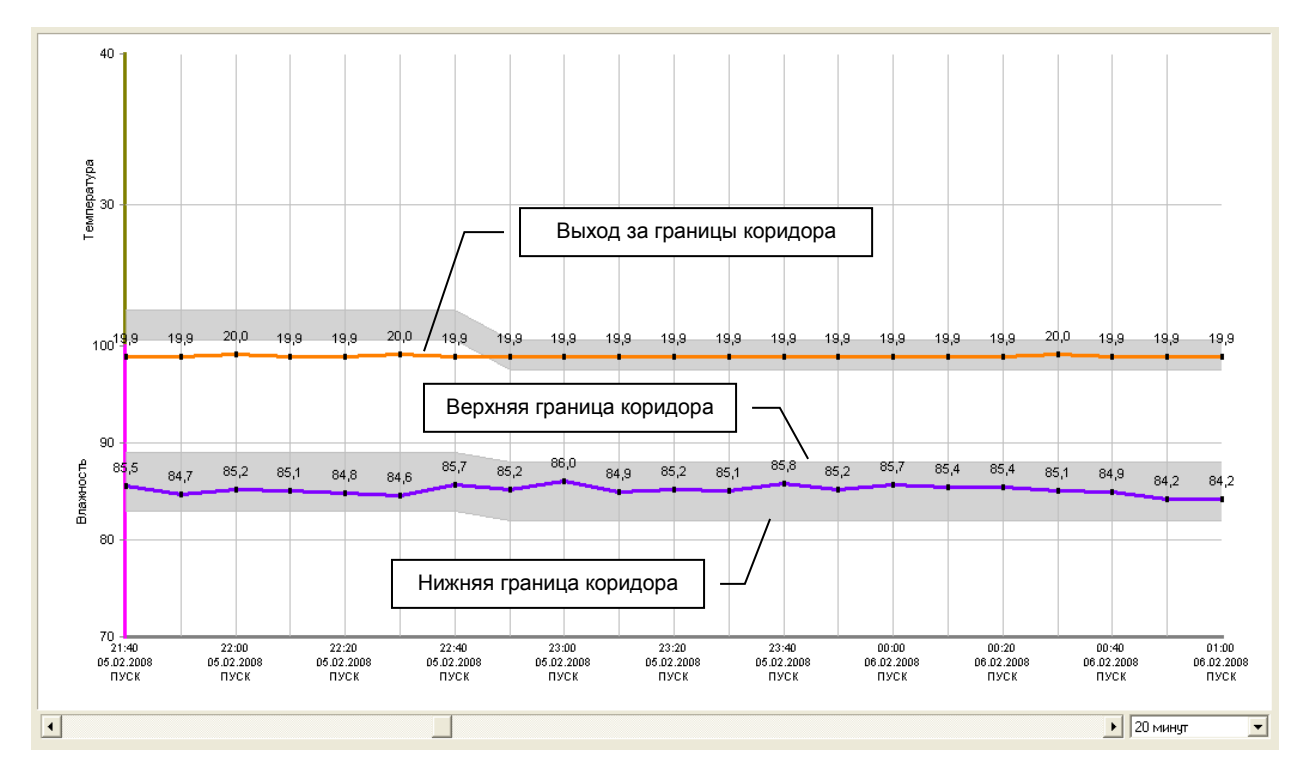

Рисунок 13

В зависимости от типа подключенного устройства параметры диапазона указываться в настроечном файле либо в отдельном файле технологии. Если параметры устройства выходят за допустимый коридор, на экран будет выведено предупреждающее сообщение (Рисунок 14).

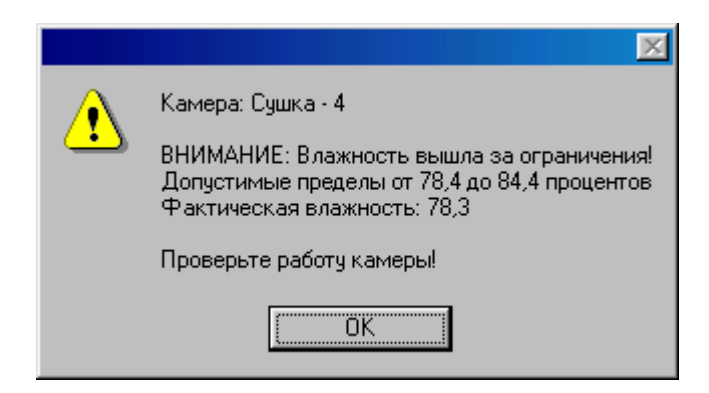

Рисунок 14

#### **Активная технология**

Технология, по которой работает выбранное устройство, показана в виде таблицы (Рисунок 15).

В таблице показаны следующие данные:

- 1. Номер кадра.
- 2. Заданная температура.
- 3. Заданная влажность.
- 4. Сутки.
- 5. Часы (время выполнения одного кадра).
- 6. Скорость.
- 7. Дым.
- 8. Статус Выполнен, Активен.
- 9. Время перехода на новый кадр (начало кадра).

Активный кадр показан синим цветом. Обработанным кадрам проставляется статус – Выполнен.

| Луганкий МК<br>日命<br>$E$ KXK-1                       |              |    | Луганкий МК |              |       |       |      |                                                                                 |     |                |                     |                   |
|------------------------------------------------------|--------------|----|-------------|--------------|-------|-------|------|---------------------------------------------------------------------------------|-----|----------------|---------------------|-------------------|
| $E$ KXK-2<br>$\triangleright$ KXK-3                  |              |    | KXK-1       |              |       | пуск  |      | Оборудование в режиме - ПУСК                                                    |     |                | Температура<br>18.7 | Влажность<br>81.7 |
| Осадочная камера<br>Þ                                |              |    | KXK-2       |              |       | пуск  |      | Оборудование в режиме - ПУСК                                                    |     |                | Температура<br>16.1 | Влажность<br>74.5 |
| Свойства Архив График                                |              |    |             |              |       |       |      | График работы - КХК-1 Активная технология   Служебные данные   Табличные данные |     |                |                     |                   |
| Значения точек<br>⊽                                  |              |    | N           | Тем-ра Влажн |       | Сутки | Часы | Скорость                                                                        | Дым | Статус         | Начало кадра        |                   |
| Горизонтальная сетка<br>⊽<br>Вертикальная сетка<br>⊽ |              |    | 07          | 22,00        | 86.00 | 0     | 6    | 80                                                                              | Нет | Выполнен       | 05-02-08 16:50      |                   |
|                                                      |              |    | 08          | 20,00        | 85.00 | 0     | 4    | 80                                                                              | Нет | Выполнен       | 05-02-08 22:50      |                   |
| ⊽<br>Допустимые пределы                              |              |    | 09          | 20.00        | 84.00 | 0     | 6    | 80                                                                              | Нет | Выполнен       | 06-02-08 02:50      |                   |
|                                                      |              | Þ. | 10          | 18,00        | 82,00 | 0     | 6    | 80                                                                              | Нет | <b>Активен</b> | 06-02-08 08:50      |                   |
| Толщина линий                                        | $\div$<br> 2 |    | 11          | 18.00        | 80.00 | 0     | 5    | 80                                                                              | Нет |                |                     |                   |
| Кол-во точек                                         | 20<br>$\div$ |    | 12          | 18.00        | 78.00 | 0     | 5    | 80                                                                              | Нет |                |                     |                   |
|                                                      |              |    | 13          | 17.00        | 77.00 | 0     | 4    | 70                                                                              | Нет |                |                     |                   |
|                                                      |              |    | 14          | 16.00        | 76.00 | 0     | 4    | 70                                                                              | Нет |                |                     |                   |
|                                                      |              |    | 15          | 16.00        | 75.00 | 0     | 6    | 60                                                                              | Нет |                |                     |                   |
|                                                      |              |    |             |              |       |       |      |                                                                                 |     |                |                     |                   |

Рисунок 15

## **Выход из программы**

Для завершения работы с программой нажмите кнопку – ВЫХОД. На экране появиться диалоговое окно: Завершить работу программы?

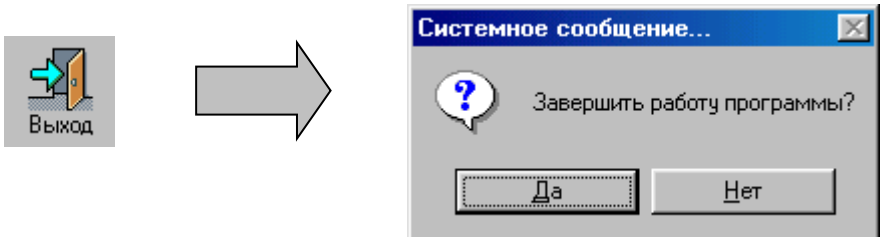

Рисунок 16

Нажмите кнопку – ДА (для выхода из программы). Нажмите кнопку – НЕТ (для отмены).

# **Приложение 1 (пример настроечного файла)**

[Page\_01] ; Название **Name=Мясокомбинат**

; Floor\_\*\* Этаж (от Floor\_01 до Floor\_05)=Название; Номера подключенных устройств (от Device\_001 до Device\_255) **Floor\_01=Обжарочные камеры;Device\_001; Device\_002; Device\_003; Device\_004;** 

; Подключенные устройства (от Device\_001 до Device\_255) [Device\_001]

; Название устройства **Name=Обжарочная камера - 1** 

; Название измеряемых параметров для каждой из 4-х шкал графика (указывать через точку с запятой) ; Header\_01 - полное название **Header\_01=Температура;Влажность**

; Header\_02 - сокращенное название **Header\_02=Тм;Вл**

; Формат даты и времени для отображения на графике ; Status - показывать на графике статус устройства (Пуск, Стоп и т.д.). **DateTime=dd.mm.yyyy;hh:nn;Status;** 

;Включить \ Выключить отображение и опрос устройства (0-выкл; 1-вкл) **Enabled=1** 

; ComPort=Номер порта; Скорость; Бит в байте; Стоповый бит; Контроль четности (NOPARITY, EVENPARITY, MARKPARITY, SPACEPARITY, ODDPARITY) **ComPort=4; 9600; 8; 1; EVENPARITY** 

; Адрес устройства для обмена по 485 протоколу **Address=1** 

; Интервал опроса устройства в секундах. **Time=20** 

; Wait=Ожидание ответа устройства в мс. (25, 50, 100, 200, 300, 400, 500)

; Рекомендованное значение от 50 до 100 мс.

**Wait=100** 

- ; Version Тип подключенного устройства
- ; 1 Сушка (вер.2.01)
- ; 2 Коптилка (вер.2.02)
- ; 3 Дефростер (вер.2.03)
- ; 4 Модуль ввода (ОВЕН)
- ; 5 Табло индикации (ОВЕН)
- ; 6 Пароварка
- ; 7 Осадка (Луганск)
- ; 8 ОВЕН, температура, влажность (Губкин)

**Version=4** 

; Interval=Скорость работы самописца, интервал указан в минутах.

; Пример: время последнего принятого кадра + Interval, получаем время нового кадра.

; Примечание: нельзя менять данный параметр, если камера находиться в режиме – ПУСК.

; Время и дата принятого кадра, отображается в нижней части графика влажности и температуры.

**Interval=10** 

; ErrorCount=Кол-во запросов режима работы камеры.

; При превышении данного параметра выводиться сообщение: ОШИБКА - устройство не отвечает!

#### **ErrorCount=1**

; Control\_Min\_Max=Контроль параметров работы устройства (0-выкл; 1-вкл) **Control\_Min\_Max=0** 

; Минимальная температура, максимальная температура, отклонение от заданной технологии в градусах (+,-).

**Min\_Max\_Temperature=10,00;30,00;50,00;** 

; Минимальная влажность, максимальная влажность, отклонение от заданной технологии в процентах (+,-).

**Min\_Max\_Vlagnost=70,00;95,00;15,00;** 

#### **Контакты**

Разработка, внедрение, техническая поддержка программного обеспечения. Автоматизация учета и управления бизнес-процессами предприятий, системы сбора данных, управление внешним оборудованием. За дополнительной информацией обращайтесь к разработчику.

Телефон: +38 (097) 851 66 51 Почта: [nnksdk@gmail.com](mailto:nnksdk@gmail.com)  Сайт:<http://nnksdk.com/ru/>